# WCR WCR Quick Commissioning User Manual

Version: 1.0

Step 1 Modifying motherboard parameter. Set remote monitoring parameter to enable (F1-27).

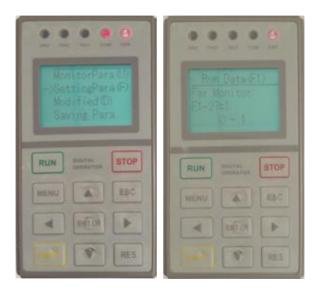

## Step 2 Connect WCR to motherboard

## 2.1 Connect WCR to motherboard, wiring is shown as below

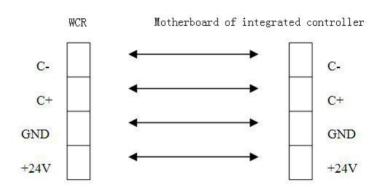

#### 2.2

After connecting WCR to motherboard, plug in hand held operator to WCR. If the interface is showing as "elevator control", long press 'Shift' key to switch to WCR setting interface.

P.S.: If Er302 appears on the interface, that means the communication between WCR and motherboard is abnormal. First check the wiring connection, if there isn't any connection problem been found, disconnect the WCR from motherboard, and then reconnect them. If error still exists, changing of WCR is required.

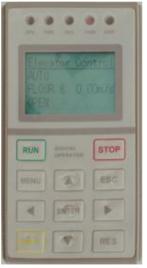

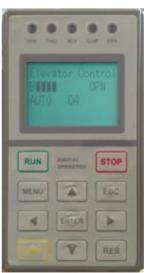

# Step 3 Parameter settings. Press 'Enter' in the main menu and enter into parameter setting menu

Notice:If you see the password view,it means the device found sim card has changed,please input "2016".

#### 3.1

Enable WCR BS function: Find BS function setting page by flipping through all pages, press 'Enter' to enter into the setting page, set the parameter as 'Yes', and then press 'ENTER' to complete the setting, finally press 'Esc' to exit BS function setting page.

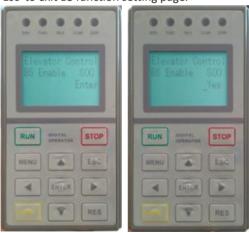

Set IP address of WCR remote monitoring platform: Find remote monitoring platform IP address setting page by flipping through all pages, press 'ENTER' to enter the page, set IP address as 'wcr.fuji.com.sa', then press 'ENTER' again to complete the setting, finally press 'Esc' to exit IP address setting interface.

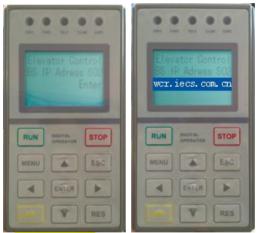

BS IP Adress = wcr.iecs.com.cn

or 218.60.13.8

Set port number of WCR remote monitoring platform: Find terminal port number setting page of remote monitoring platform by flipping through all pages, press 'ENTER' to enter the page, set parameter as '7883', then press 'ENTER' to complete the setting, finally press 'Esc' to exit terminal port number setting interface.

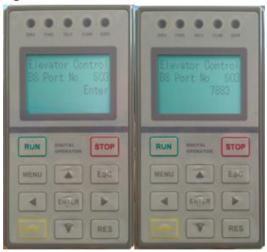

#### 3.4

Save parameter: Find save parameter setting page by flipping through all pages, press 'Enter' to save all parameters, then press 'Enter' to return to the parameter saving interface.

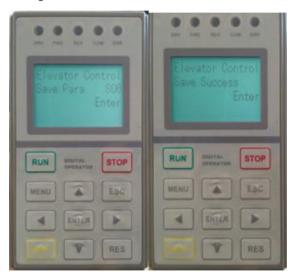

After saving parameter, disconnect WCR from motherboard, waiting for complete discharge (about a few minutes, the power light is off.) and then reconnect.

When the main interface status display 'B', that means you have successfully login to the monitoring platform and the communication is normal; If the highest number can only be '8' or '9', that means WCR is in arrears.

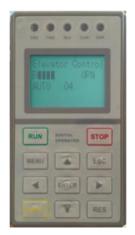

Setp 4 Record IMSI No. and BS No.. Find 'IMSI/BS NO.' page by flipping down in the main page, press 'Enter', record IMSI No.(upper row) and BS No.(lower row).

Generally, after the terminal power on, about two minutes later, the system will automatically apply for BS No..

If the last eight digits of BS are zeroes, it means the system has not distributed serial number to the terminal.

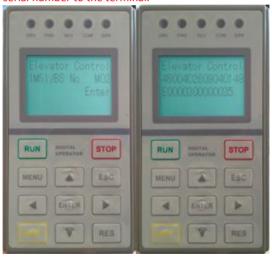

Step 5 Add elevators to platform. Enter 'System' – 'Elevator' page on GEMS system, click "ADD" and fill in BS No. which obtained in step 4,the columns with "\*" must be filled in.

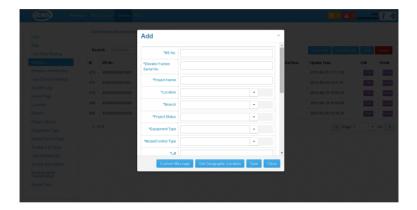

Step 6 Add alarming man. On the "SMS Setup" page of the monitoring platform, fill in the mobile number of the person who will be attending the breakdown. When elevator has breakdown, the system will send the error message via SMS to the alarming man. It is possible to send a test message to the alarming man, if he receives the message that means the sending message is normal.

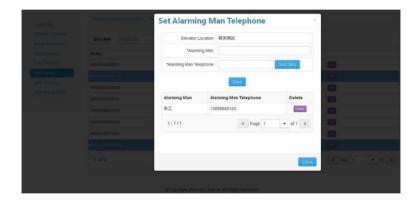